### **Theme Installation Guide**

**Visit** :<https://divithemecenter.com/mercury-child-theme-installation-guide/>

#### **Author: Divi Theme Center**

### Minimum requirements:

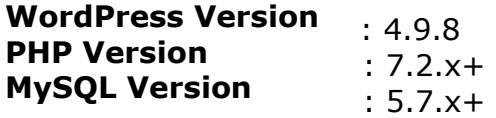

<https://wordpress.org/about/requirements/> Zip upload installation method (make sure uploads up to 2MB are allowed for your hosting):

#### **Essentials :-**

You need to have 'Divi ' from [www.elegantthemes.com/join/](http://www.elegantthemes.com/join/) in order to make our 'child theme work '

## **1.Installation Steps:**

1. Login to your WordPress site administrator panel and head over the Appearances -> Themes & Click 'Add New'

2.Choose the 'Upload' option.

- 3. First Activate Divi Parent Theme By Uploading a copy Available With You.
- 4. Install and activate copy of '**Child Theme** ' Zip after extracting the **'Main'** product Zip you have got as a product file .
- 5. Make Sure You upload only '**Child Theme** 'Zip under **Appearance -> Themes** and not the complete Zip file which have other files too.
- 6. After activating Child Theme at top you will see the notification as ' **begin installing plugin**' plugin name: '**one click demo import'**. Click on that link to install concern plugin.

#### **Screenshot:-**

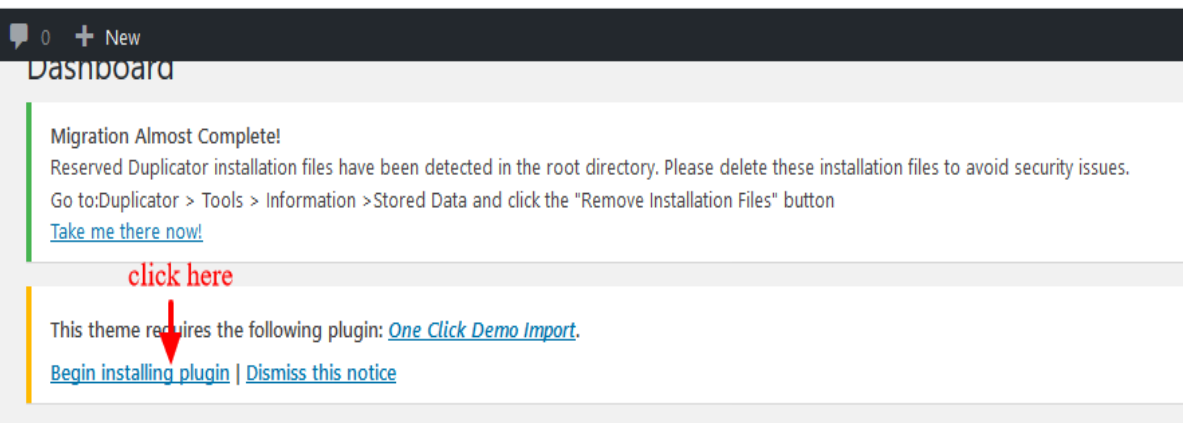

- 7. Go To "**Appearance**". Click on "**Import Demo Data**" and Click on "Import Demo Data" Button. This will import Child Theme Content into your site.
- 8. Go to Divi and Click on "**Child Theme Settings**" and set additional settings as per need.
- 9. To Import Logo You Need Import JSON File : Go To "**Divi Theme Option**". Import JSON and Click on Import.

**(In some case name of 'JSON' file may differ and it is JSON file we are referring available in the product Zip)**

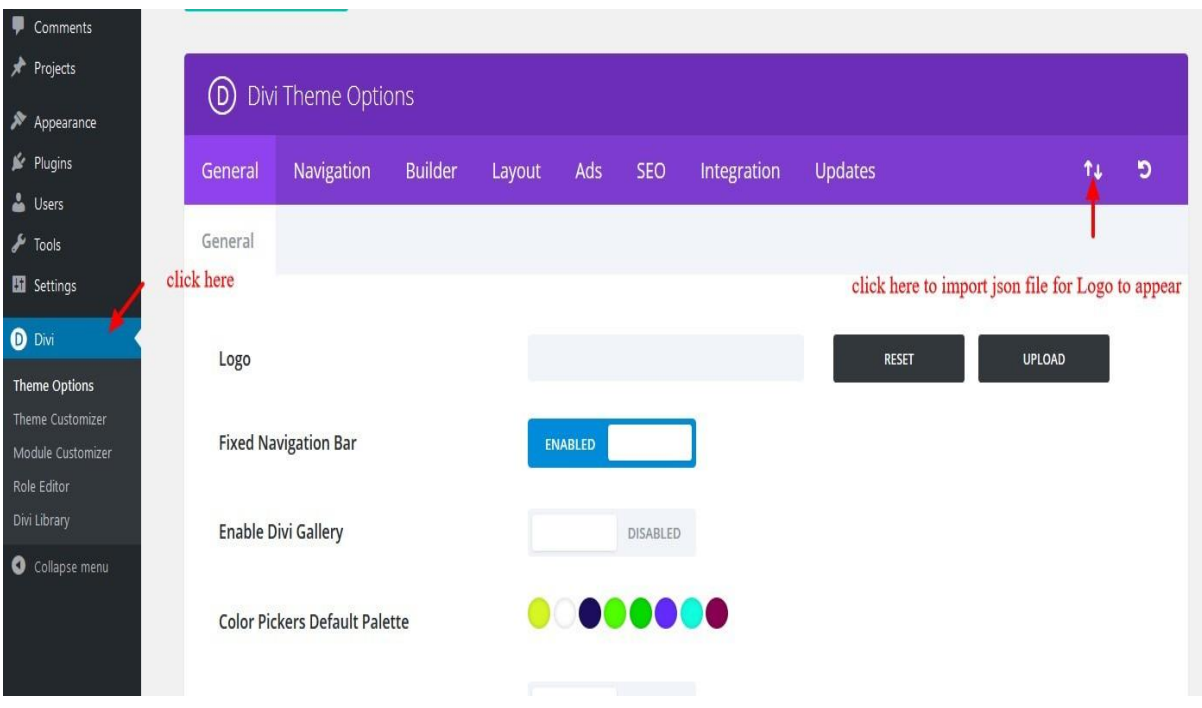

## **2.FTP uploads installation method:**

1. Upload '**Child Theme** ' Zip as well 'Divi ' Zip that you purchased to /wp- content/themes/ directory using your FTP client.

2.Extract both the Zip in the same folder.

3.Activate the Theme through the 'Appearance - > Themes 'Menu'

4. Go to the ' WordPress Admin ' and repeat step " 1 to 15 "above Finally enjoy it.

## **Apply One Click Color Import :**

1. Go To "**Divi Theme Option**".

2. Click on "**Divi Child Theme**" and select " **Theme Color** " and apply changes as shown in the screenshot below.

3. Save changes.

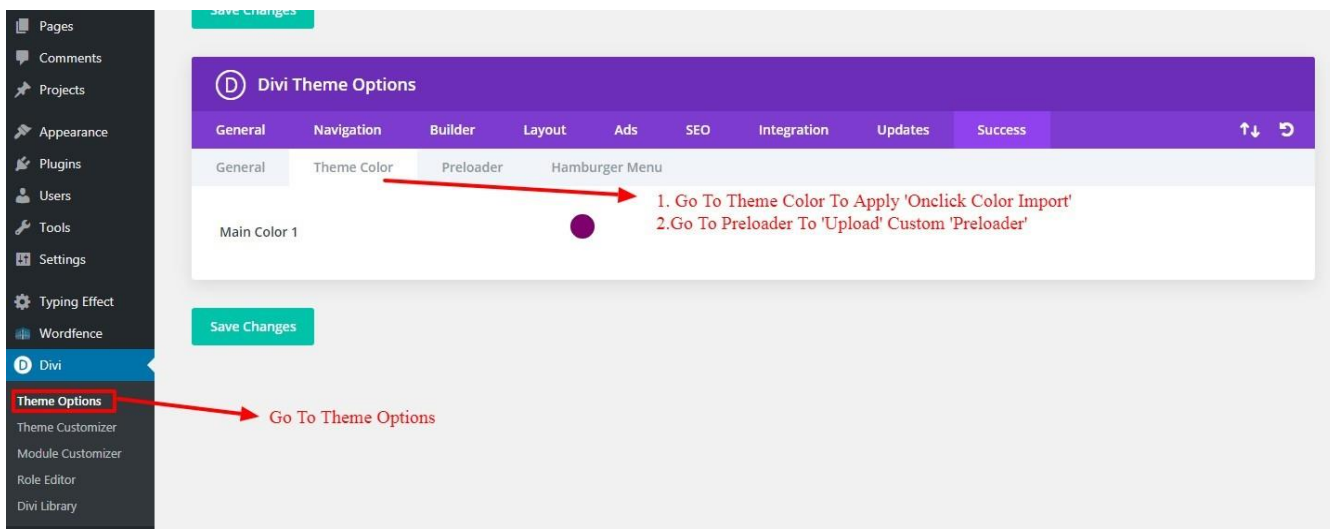

## **Custom Pre-Loader Option :**

1. Go To "**Divi Theme Option**".

2. Click on "**Divi Child Theme**" and select "**Pre-loader**". You can upload any custom preloader you need apply on your website from the setting.

3. Save changes.

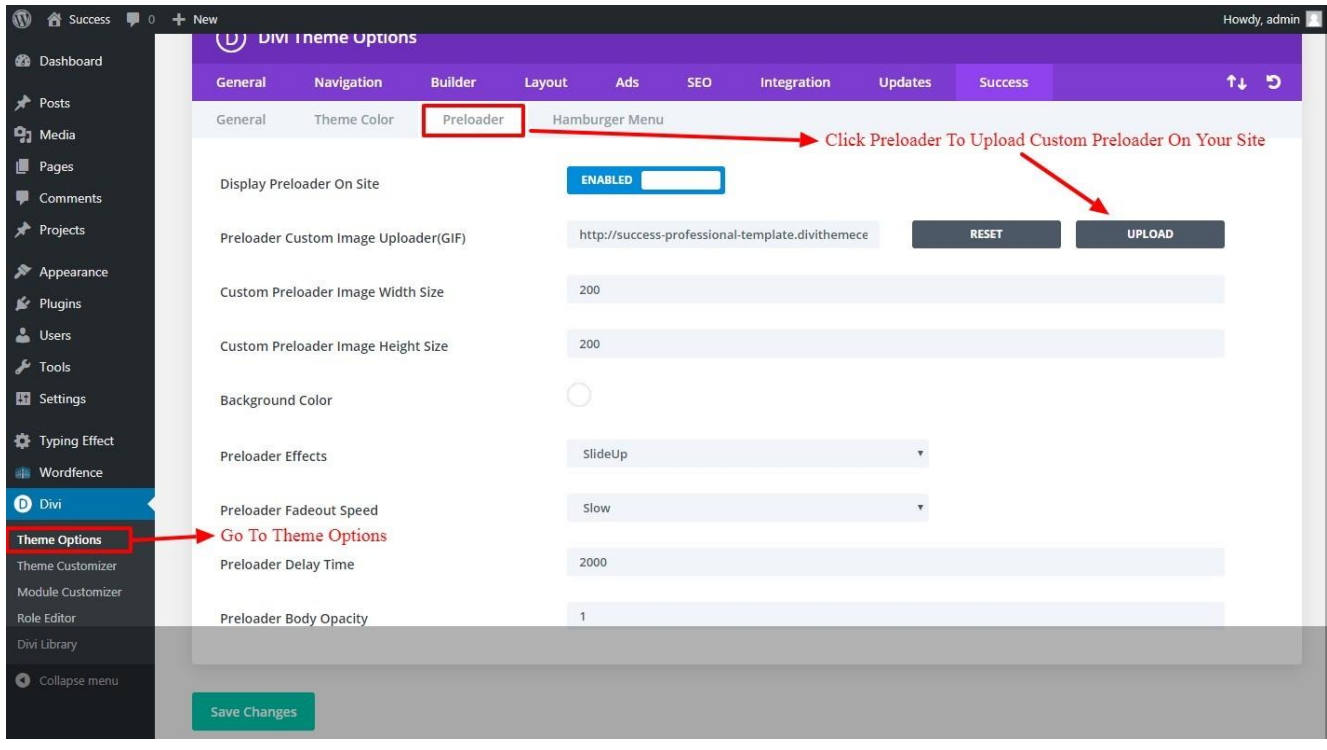

## **Custom Hamburger Menu Option :**

1. Go To "**Divi Theme Option**".

2. Click on "**Divi Child Theme**" and select "**Hamburger Menu**". You can select style from available 20 combination style by shuffling option under "Select Type / Select Style". You can select "Color" from the setting too for your Hamburger Menu.

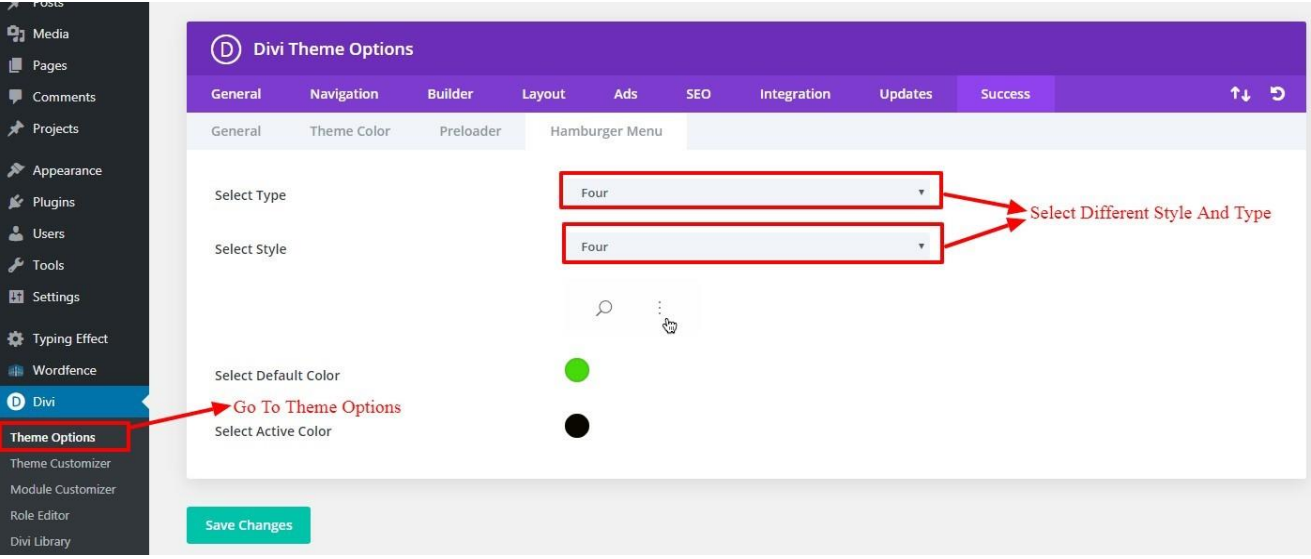

3. Save changes.

## **Mobile Menu Styles Option :**

1. Go To "**Divi Theme Option**".

2. Click on "**Divi Child Theme**" and select "**General**". You can Manage ' **Mobile Menu Styles** ' using option given for mobile menu.

3. Save changes.

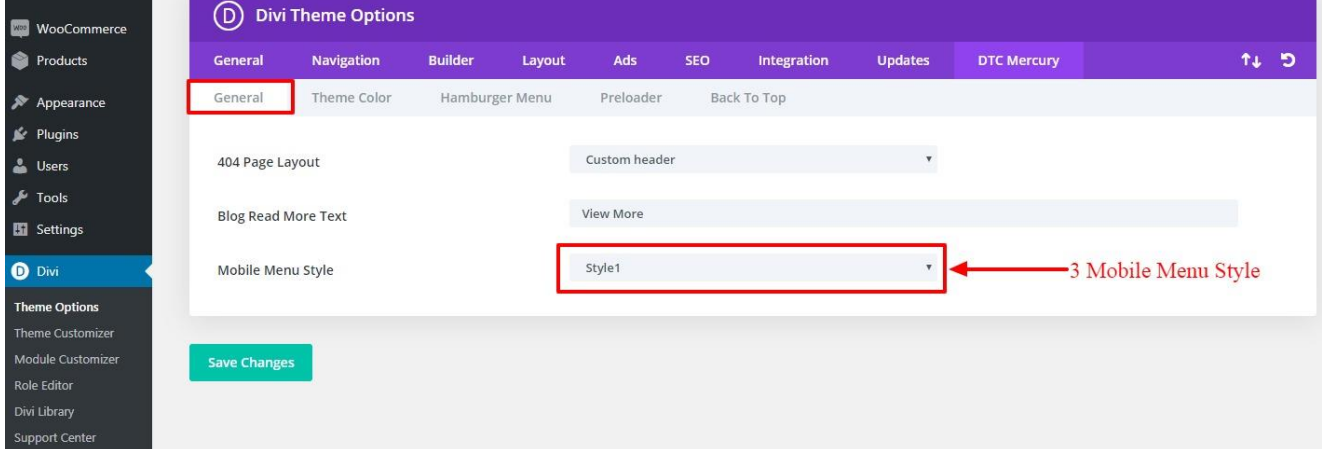

### **----------------------------------------------------- How To Add Custom Shop Module Section On Your Website / Page**

#### **Explaination**

We have created ' **Mercury Shop** ' module for shop '**Style 1 to Style 5** ' that you can see in our Demo which you can applied on any of your existing page as well as new page by following the steps below.

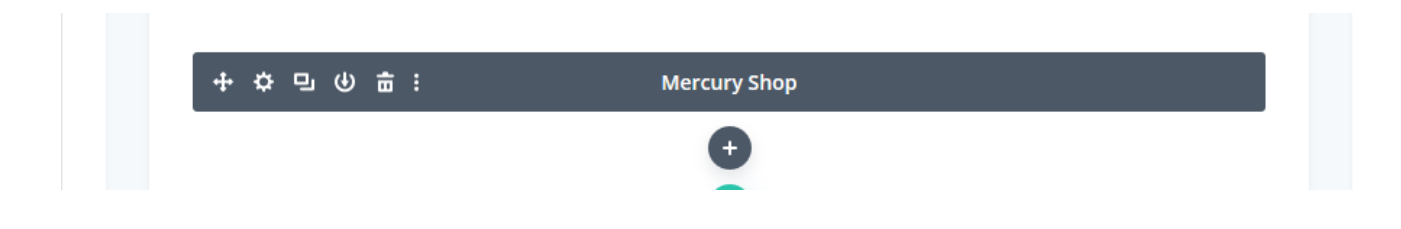

#### **Step 1:**

Go To New Page / Existing Page – > Divi Builder.

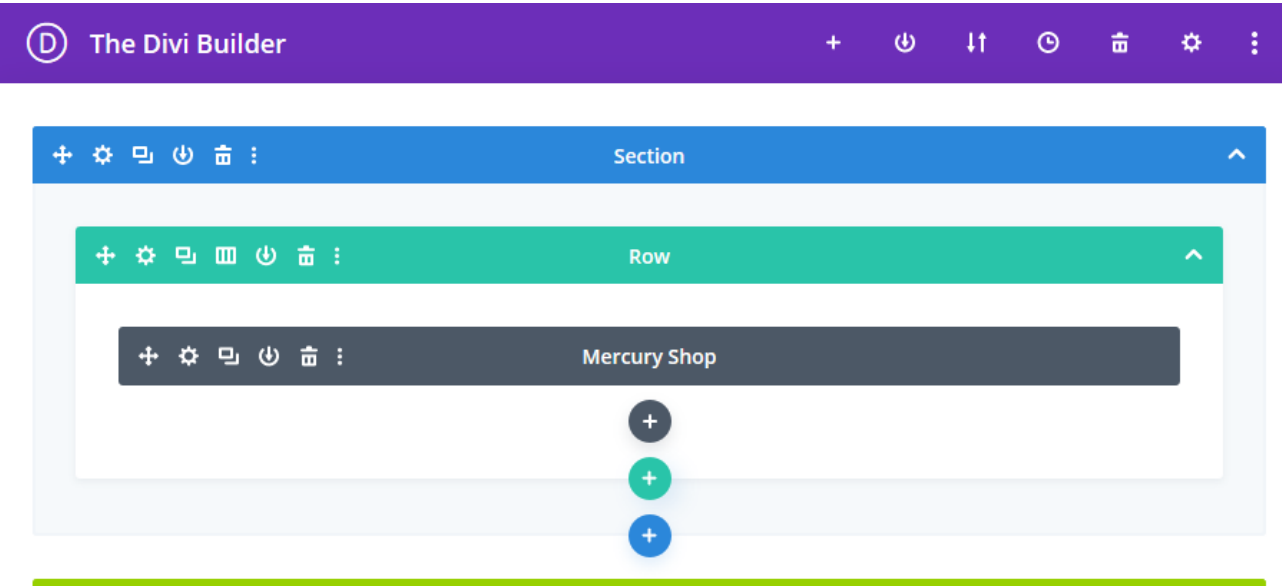

#### **Step 2:**

Add ' **New Section**' and select module as ' **Mercury Shop** ' like you can see in the screenshot below.

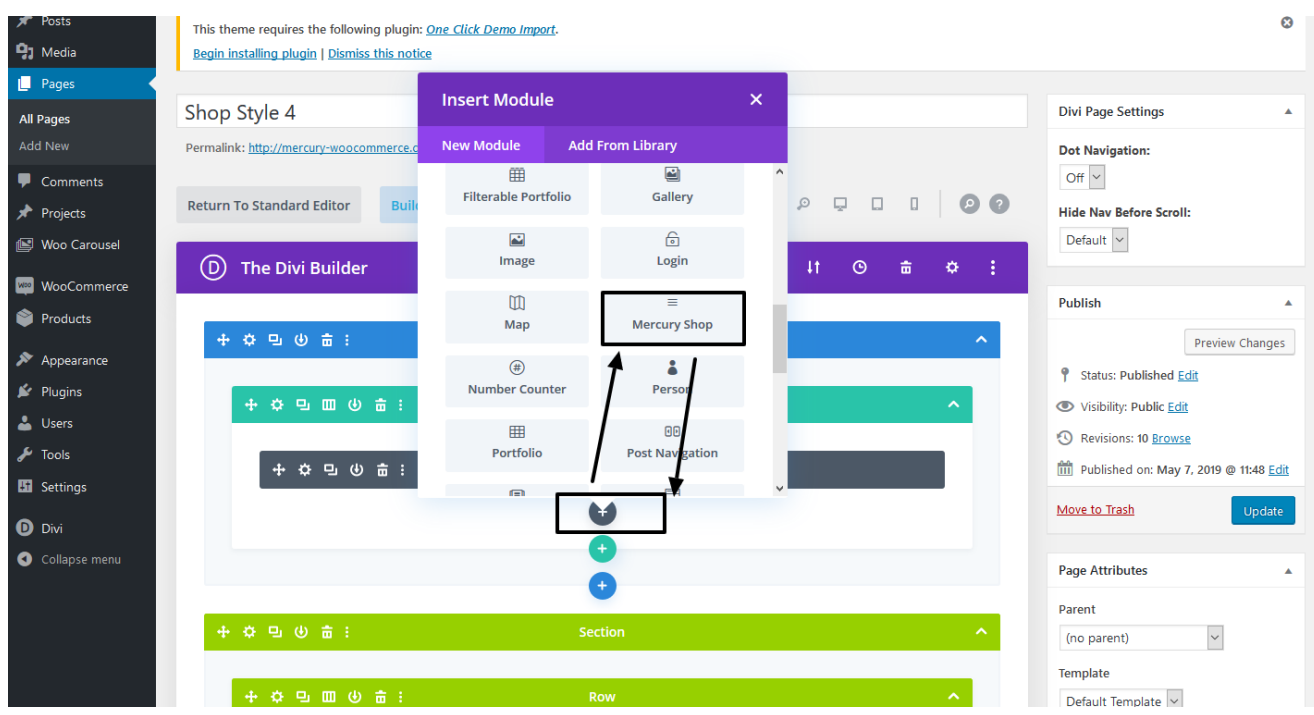

### **Step 3:**

You can see ' **Mercury Shop** ' section - > In setting you can select any of the shop '**Style**' from drop-down and select – > publish page.

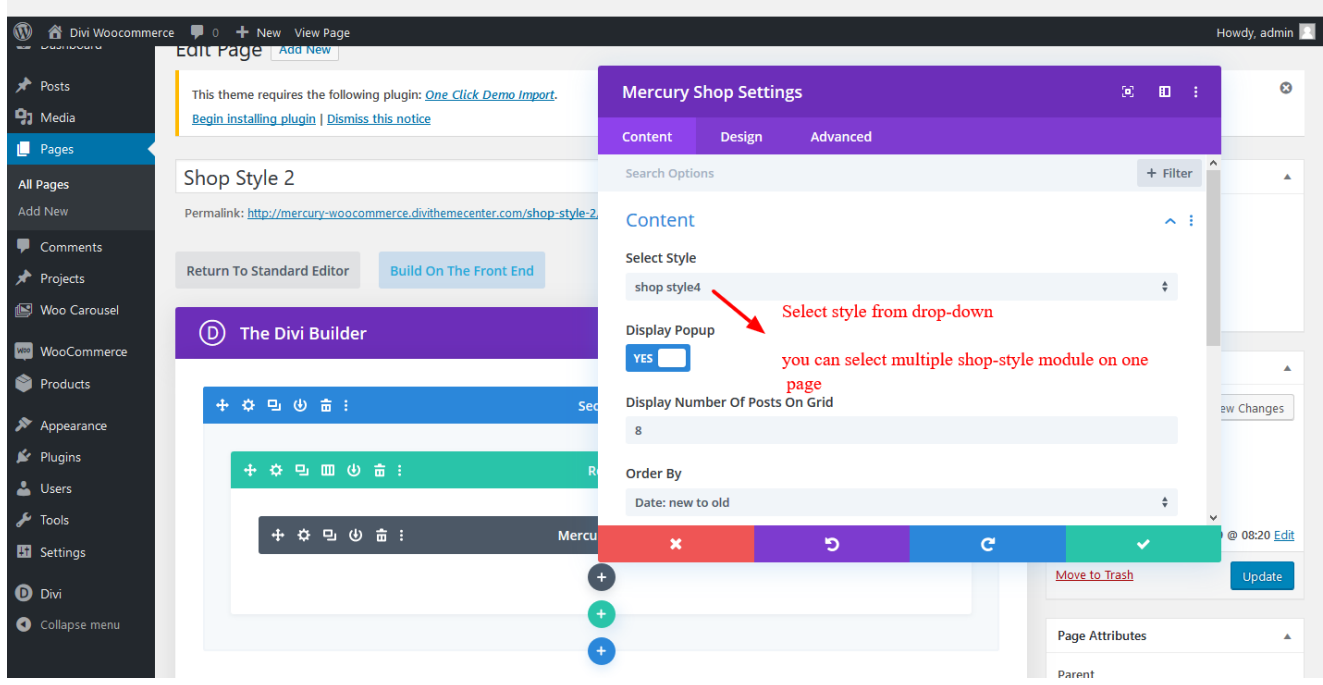

#### **Step 4:**

Similarly you can add multiple styles on single page by repeating steps as mentioned above. For example we have applied 3 styles on one page in below example.

#### **Front-End Screenshot:**

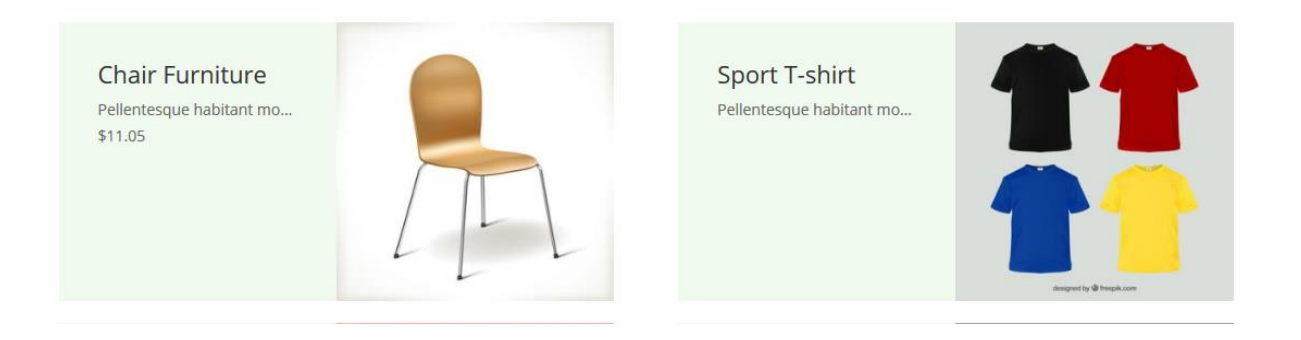

---------------------------------------------------------------------------------------------------------------------------------------------

### **How To Use Custom Shortcode On Your Website / Page**

#### **Explaination**

We have created ' **woo\_product\_filter** ' shortcode that you can use on new page / existing page as needed and can add this shortcode either in code or text module as needed.

**Shortcode:** [woo\_product\_filter]

**Explaination:** This shortcode are used in text /code module like below example:

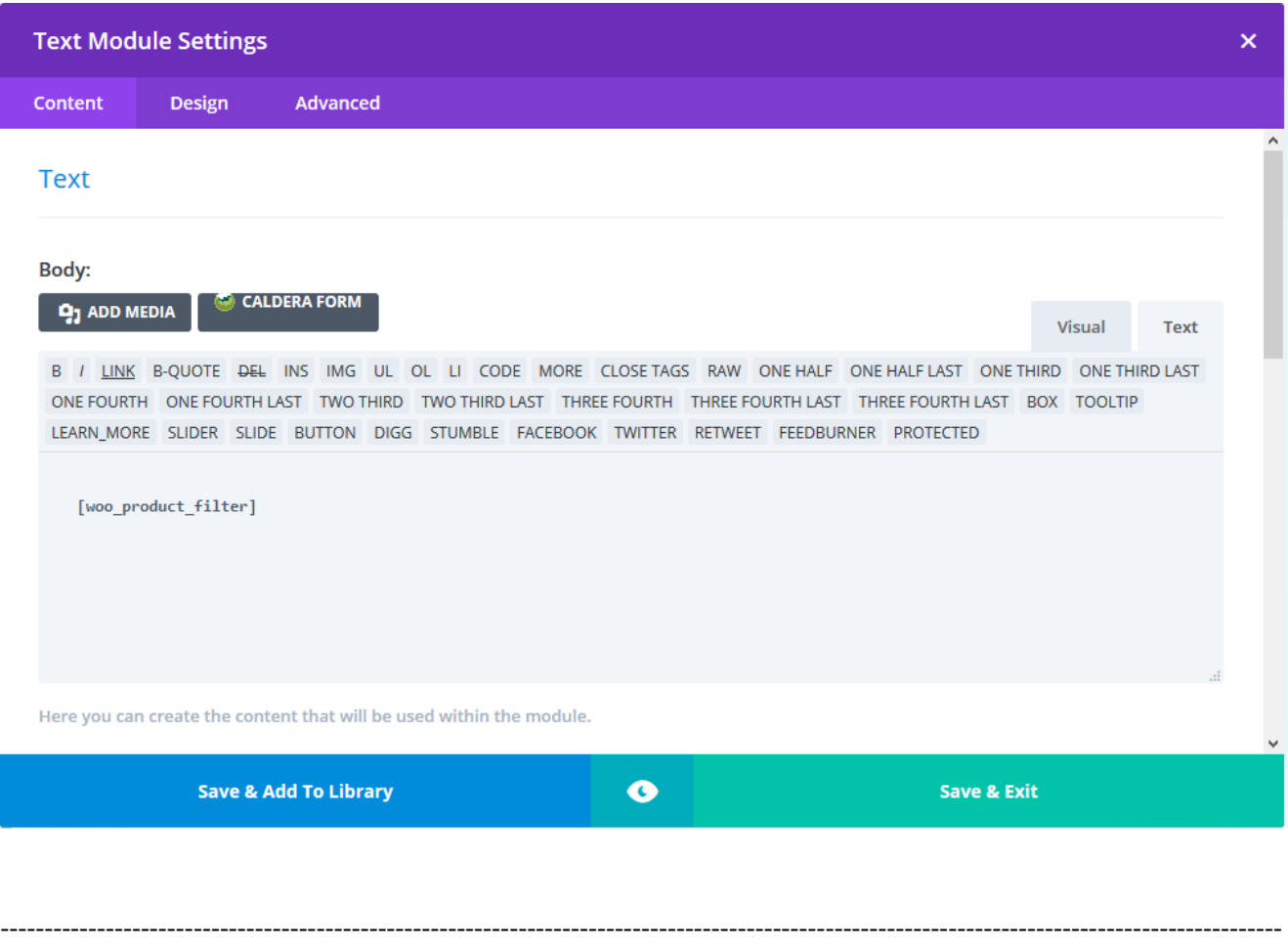

### **Do the necessary ' WooCommerce Setting ' after child theme is setup and some of the basic steps is given below:**

#### **1. Enable Cart , Check-out, My-Account , and T & C Pages Under Setting As Below:**

Go To – > WooCommerce – > Settings – > Advance Tab – > Page Setup

Add required pages for each from the drop-down and click save button as per the screenshot.

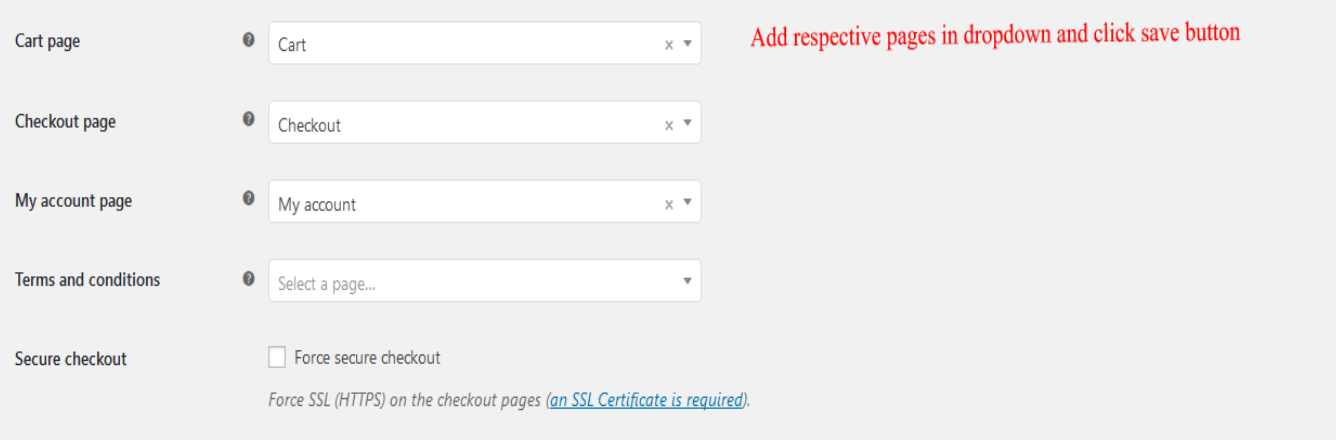

#### **2. Follow below to activate ' Register Account ' option at the Check-out / Login page :**

Go To – > WooCommerce – > Settings – >Accounts & Privacy – > Enable Option Under Account Creation Section.

For Enabling Register Account At Login-Page:

Enable 'register' account option Account creation  $\sqrt{\phantom{a}}$  Allow customers to create an account during checkout at 'login' page by clicking this  $\blacktriangleright$  Allow customers to create an account on the "My account" page √ When creating an account, automatically generate a username from the customer's email address When creating an account, automatically generate an account password

For Enabling Register Account At Login-Page:

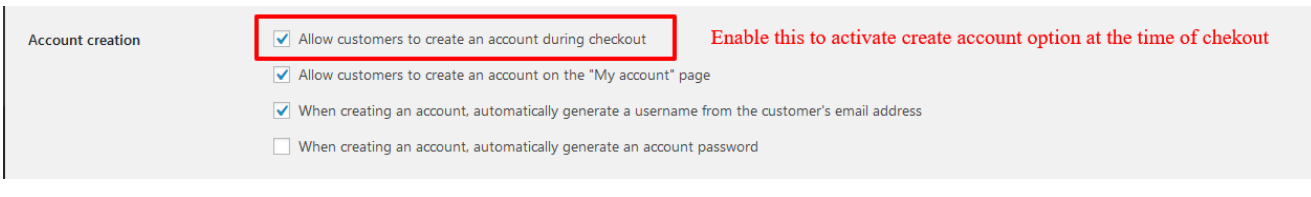

------------------------------------------------------------------------------------------

### **Permalink Settings:**

WordPress – > Setting – > General

Enable permalink as ' post name':

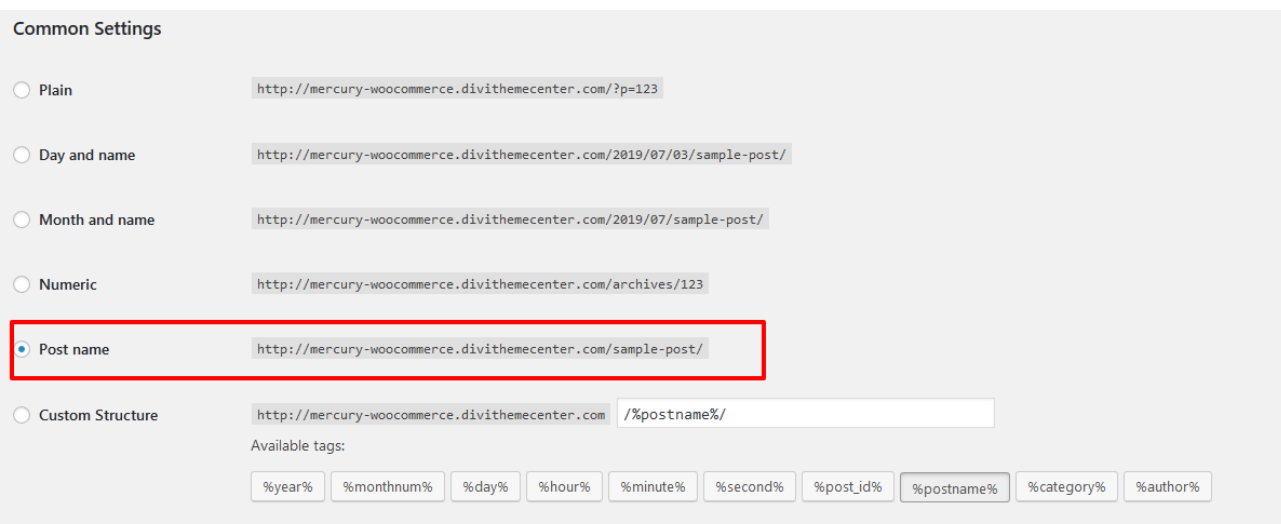

### **Contact Support :-**

- i. E-mail : [leadccare@gmail.com](mailto:leadccare@gmail.com)
- ii. Raise Support Ticket @ [www.divithemecenter.com](http://www.divithemecenter.com/)

### **For Support :-**

You can raise query or get support under "My-Account" section -> Support Tab or Email at : [leadccare@gmail.com](mailto:leadccare@gmail.com)

# **Thank You**